# **MODUŁ KOMUNIKACYJNY**

# **WiFi**

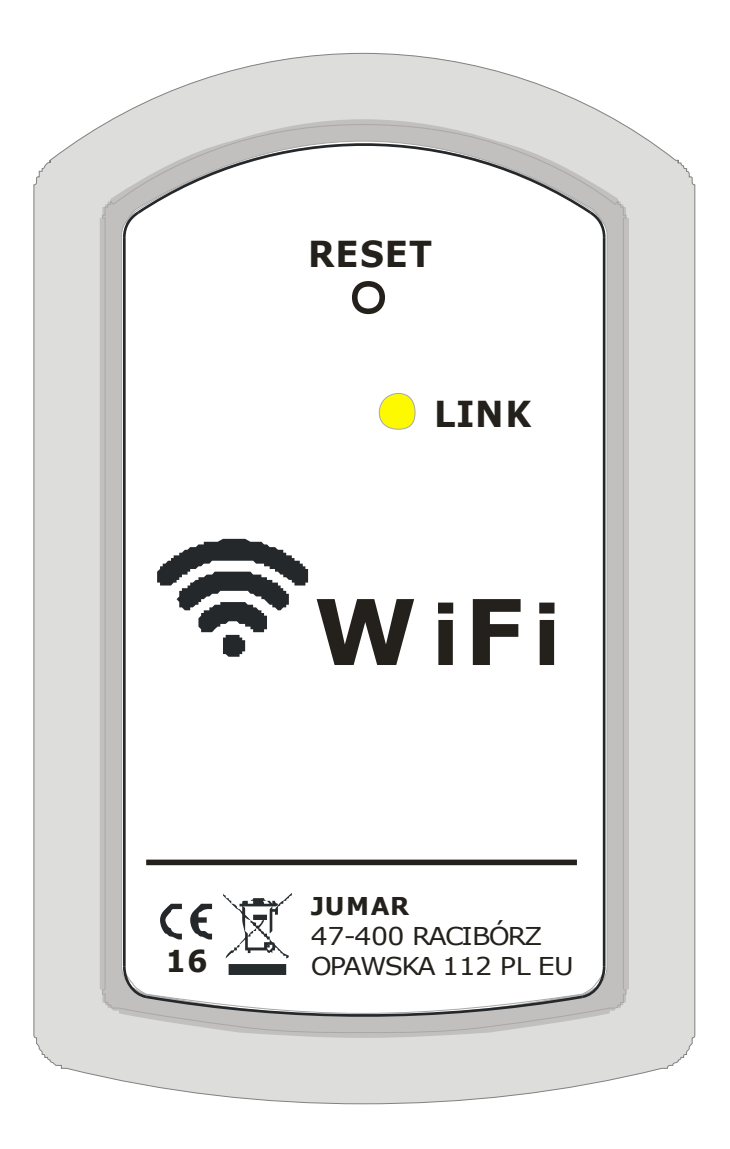

*INSTRUKCJA OBSŁUGI ORAZ KONFIGURACJA*

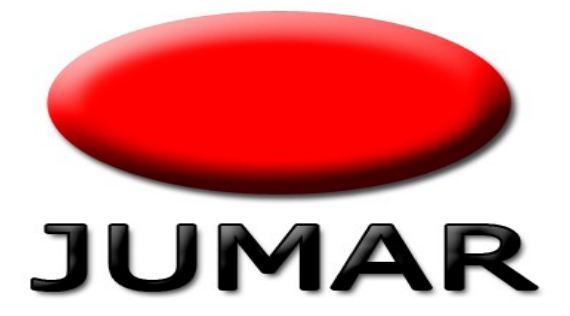

# Spis treści

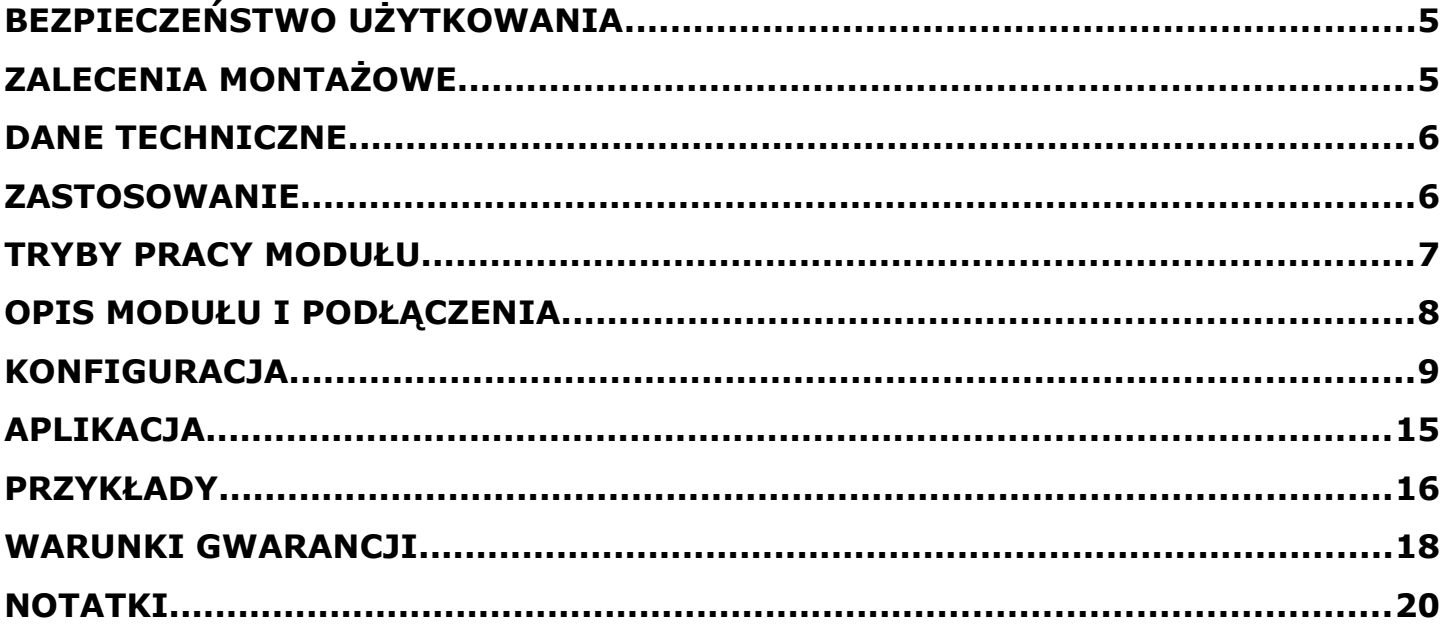

*Dziękujemy za wybór naszego produktu. Niniejsza instrukcja ma na celu ułatwić Państwu instalację sterownika oraz zapoznać się z obsługą i bezpiecznym użytkowaniem urządzenia.*

*Przed instalacją urządzenia prosimy o dokładne przeczytanie instrukcji i zapoznanie się z działaniem sterownika.*

*W przypadku pytań prosimy o kontakt z firmą JUMAR.*

## **P.P.U.H JUMAR Jerzy Podhajski**

ul. Opawska 112 47-400 Racibórz

tel./fax 32-415-80-39 tel. 32-415-54-24 e-mail: biur[o@ju-mar.eu](mailto:jumar@ju-mar.pl)

# **www.ju-mar.eu**

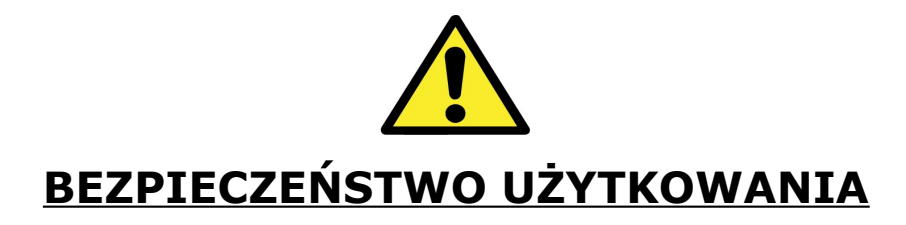

- Przed rozpoczęciem użytkowania należy uważnie przeczytać niniejszą instrukcję.
- Instalacji i podłączeń regulatora powinien dokonywać wykwalifikowany personel. Należy wziąć pod uwagę wszystkie dostępne wymogi ochrony.
- Przed włączeniem należy sprawdzić poprawność wszystkich połączeń.
- Zapewnić właściwe warunki pracy zgodnie ze specyfikacją urządzenia.

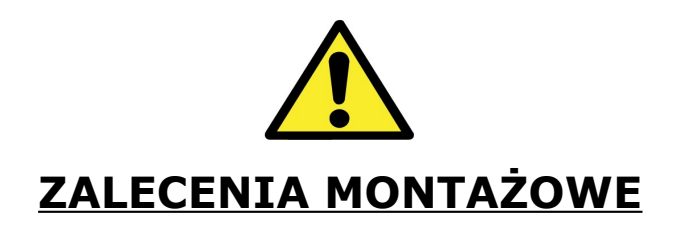

- Unikać prowadzenia przewodów sygnałowych w bezpośrednim sąsiedztwie i równolegle do przewodów energetycznych i zasilających.
- Unikać bliskości urządzeń zdalnie sterowanych, obciążeń wysokiej mocy, urządzeń z grupową lub fazową regulacją mocy oraz innych urządzeń wytwarzających duże zakłócenia impulsowe.
- Za szkody spowodowane nieprzestrzeganiem niniejszej instrukcji producent nie ponosi odpowiedzialności.

*JUMAR MODUŁ WiFi*

## **DANE TECHNICZNE**

**Certyfikat:** FFC/CE **Standard WiFi:** 802.11 b/g/n **Częstotliwość:** 2.412GHz – 2.484GHz **Tryby pracy WiFi:** STA / AP / AP+STA **Obsługiwane zabezpieczenia WiFi:** WEP / WPA-PSK / WPA2-PSK **Standard interfejsu:** UART TTL (RXD,TXD) **Temperatura pracy:** The same of the set of the set of the set of the set of the set of the set of the set of the set of the set of the set of the set of the set of the set of the set of the set of the set of the set of th **Zasilanie:** +5V DC, 300mA

**Parametry domyślne SSID** REG-03Mini\_xxxx **Tryb pracy:** AP (Access Point) **IP modułu:** 10.10.100.254 **Login:** admin **Hasło:** admin **Port TCP Serwera:** 8899

## **ZASTOSOWANIE**

Moduł WiFi jest układem interfejsowym wykorzystywanym do podłączenia urządzeń firmy JUMAR do sieci ethernet. Dzięki modułowi można sterować niektórymi naszymi produktami z urządzeń mobilnych (smartphone, tablet, komputer PC). W tym celu należy skonfigurować odpowiednio urządzenia sieciowe oraz zainstalować dedykowane oprogramowanie dla danego urządzenia. Moduł WiFi może pracować w trzech trybach: AP, STA oraz AP+STA.

# **TRYBY PRACY MODUŁU**

#### • **AP Mode (Access Point)**

Urządzenie (smartphone, tablet) łączy się bezpośrednio z modułem WiFi. Moduł rozgłasza sieć SSID: **REG-03Mini\_xxxx**. Domyślny adres IP urządzenia to **10.10.100.254**.

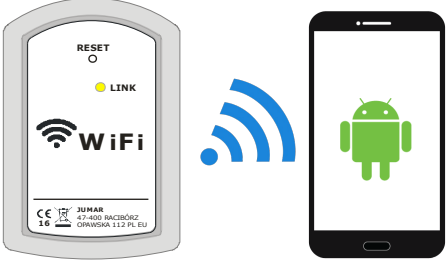

## • **STA Mode**

Moduł WiFi łączy się z głównym routerem (Access Point). Urządzenie (smartphone, tablet) łączy się routerem. Moduł WiFi nie rozgłasza dodatkowej sieci. Tryb ten nie jest zalecany. Przy złej konfiguracji sieci może nastąpić utrata konfiguracji modułu i będzie wymagać ręcznego RESET'u modułu.

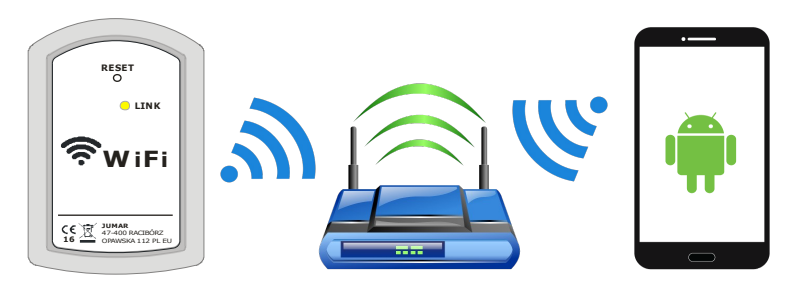

## • **AP+STA Mode**

Tryb jest połączeniem trybów AP Mode i STA Mode. Moduł WiFi łączy się z głównym routerem (Access Point). Urządzenie (smartphone, tablet) łączy się routerem. Moduł WiFi rozgłasza dodatkową sieć SSID: **REG-03Mini\_xxxx**. Domyślny adres IP urządzenia to **10.10.100.254**.

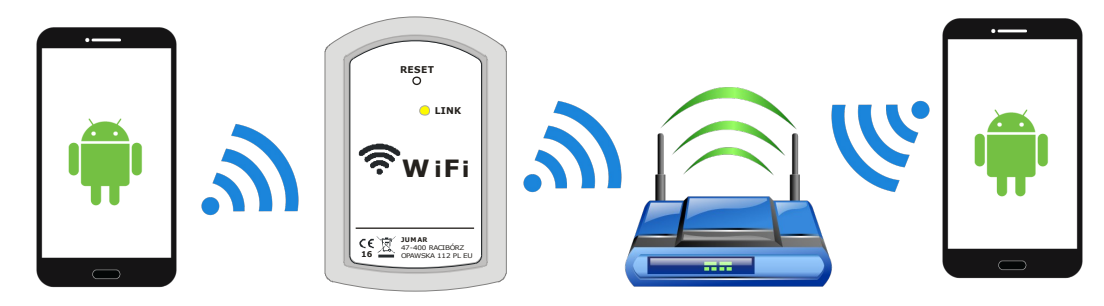

# **OPIS MODUŁU I PODŁĄCZENIA**

### **Opis modułu:**

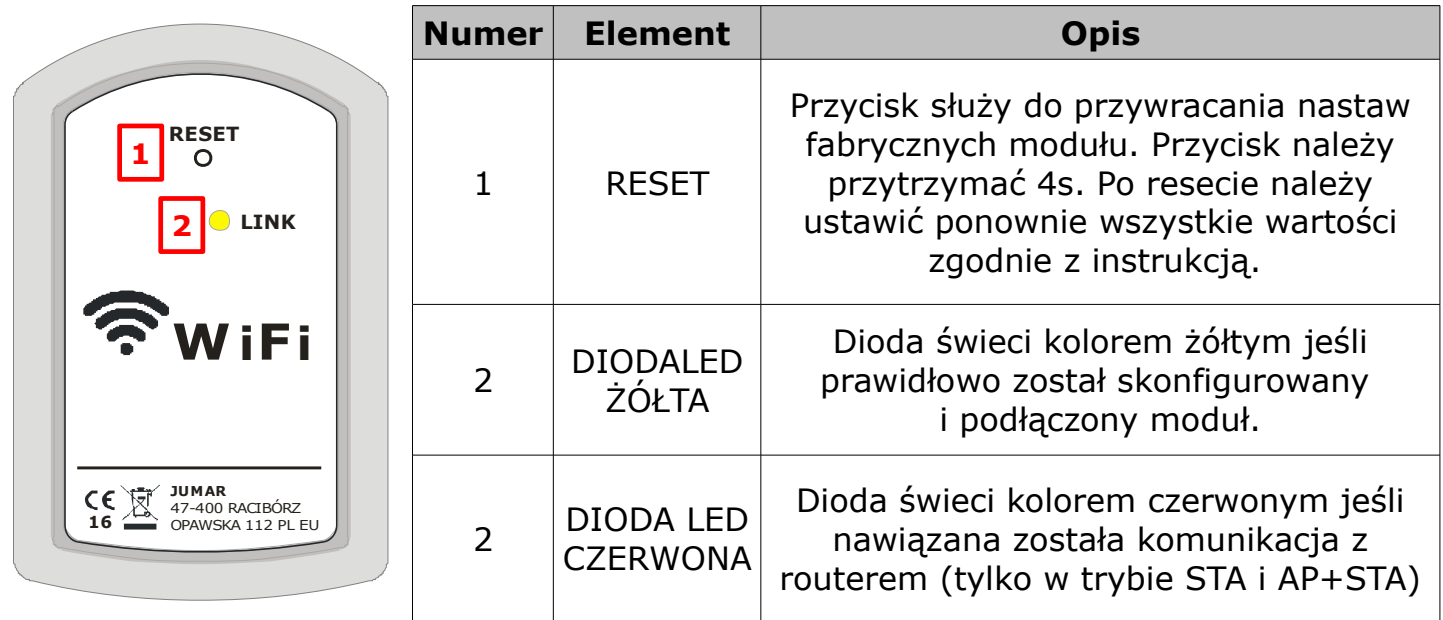

### **Opis podłączenia modułu do sterownika:**

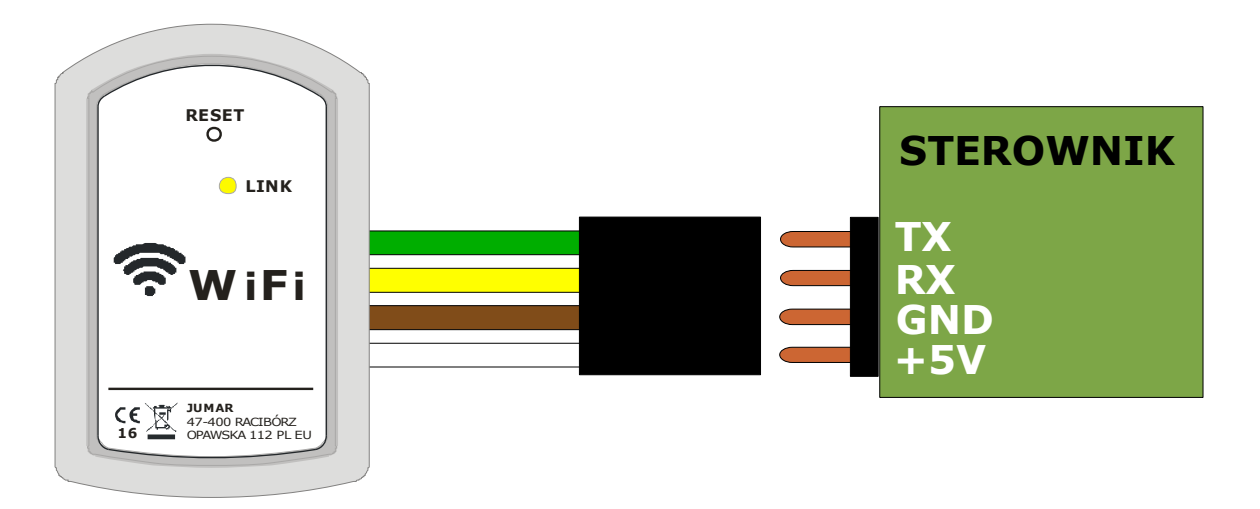

# **KONFIGURACJA**

Domyślnie moduł WiFi jest skonfigurowany jako Access Point i nie wymaga od użytkownika dodatkowych ustawień. Jeśli natomiast wymaga się dodatkowych zabezpieczeń sieci lub podłączenia modułu do istniejącej sieci należy odpowiednio zmienić nastawy w module.

Moduł rozgłasza sieć o nazwie SSID **REG-03Mini\_xxxx**. Należy się połączyć z tą siecią i w celu konfiguracji wpisać domyślny adres IP w przeglądarce:

#### **10.10.100.254**

oraz wpisać login i hasło:

**admin admin**

 $\leftarrow$   $\rightarrow$  **X** 10.10.100.254

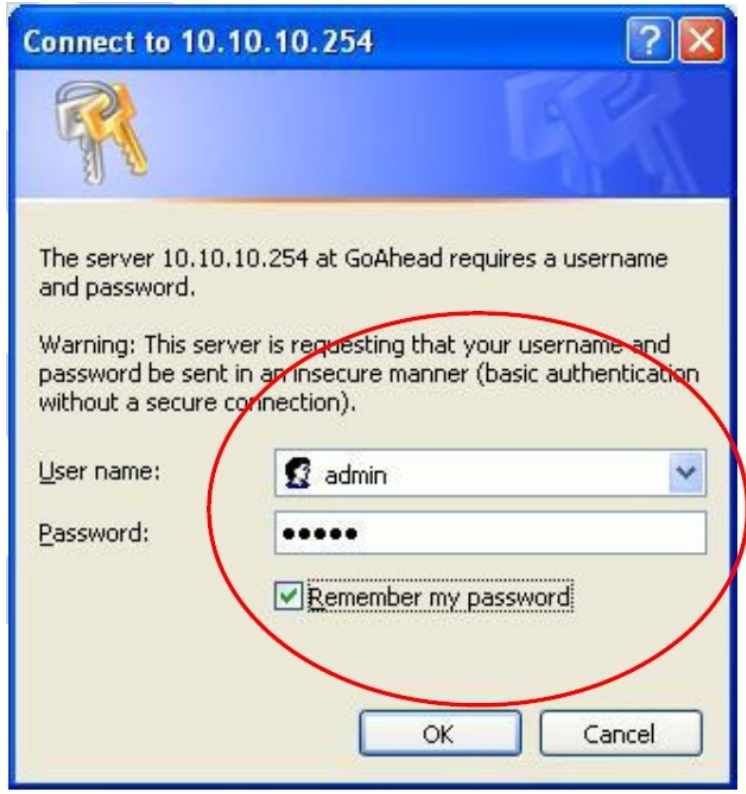

Moduł WiFi powinien wygenerować stronę konfiguracyjną tak jak na poniższym rysunku:

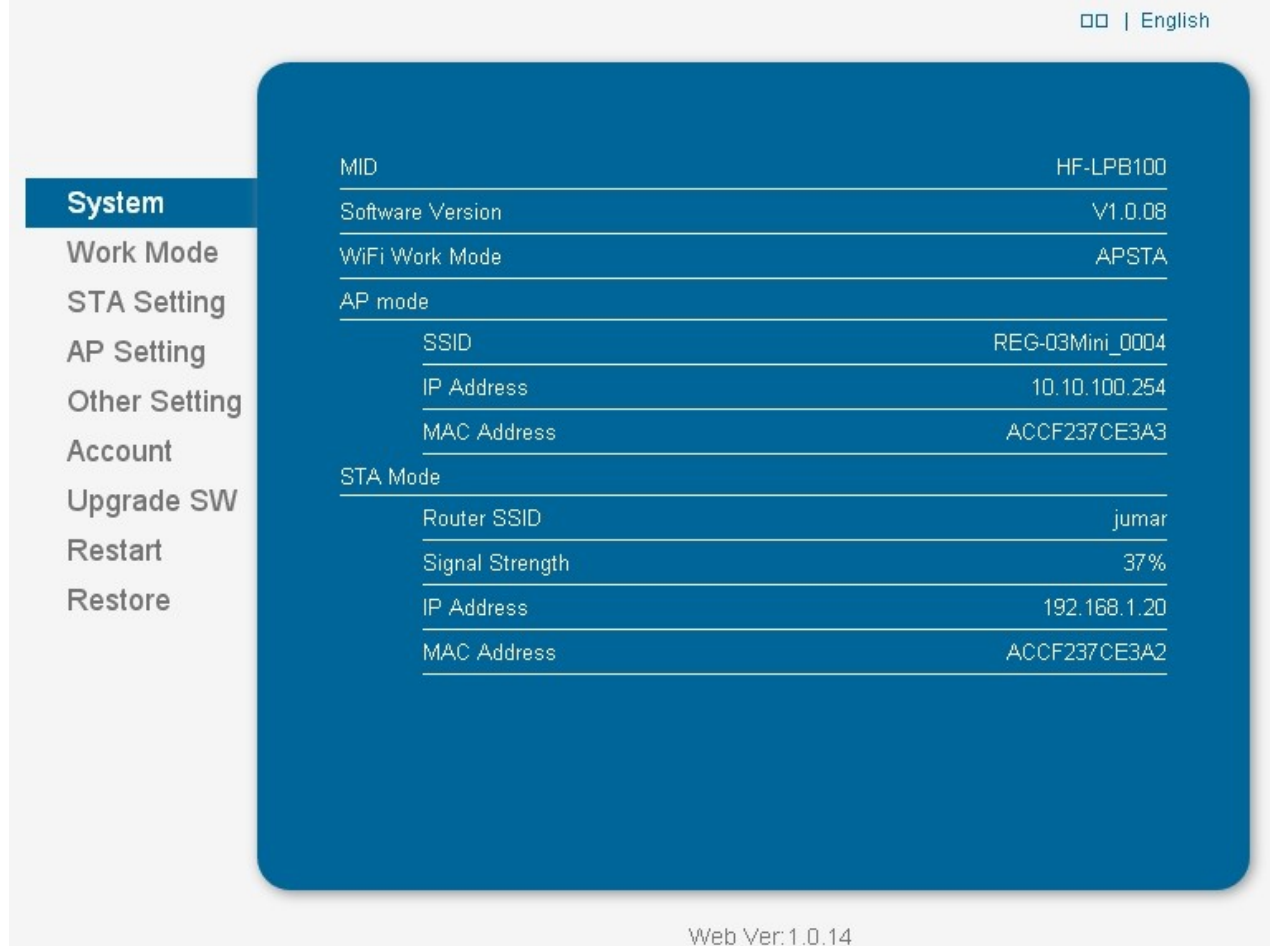

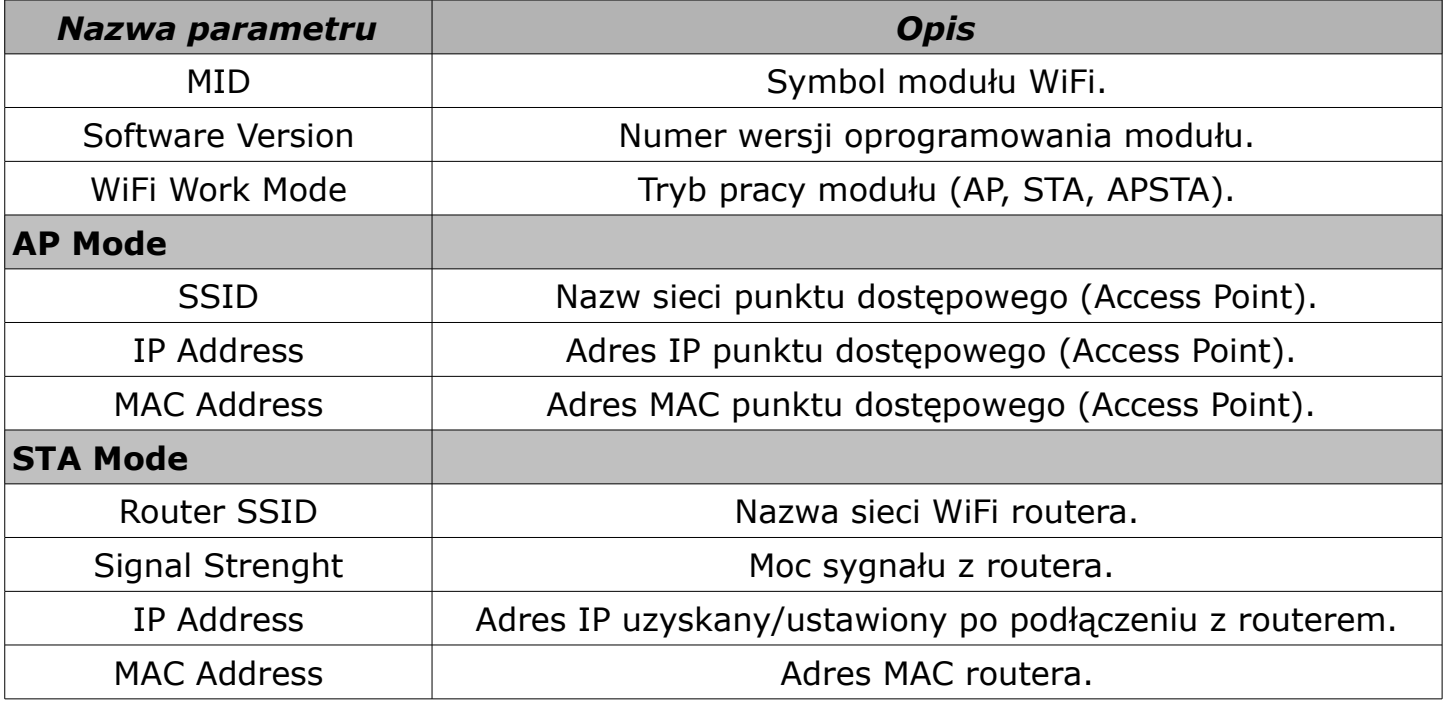

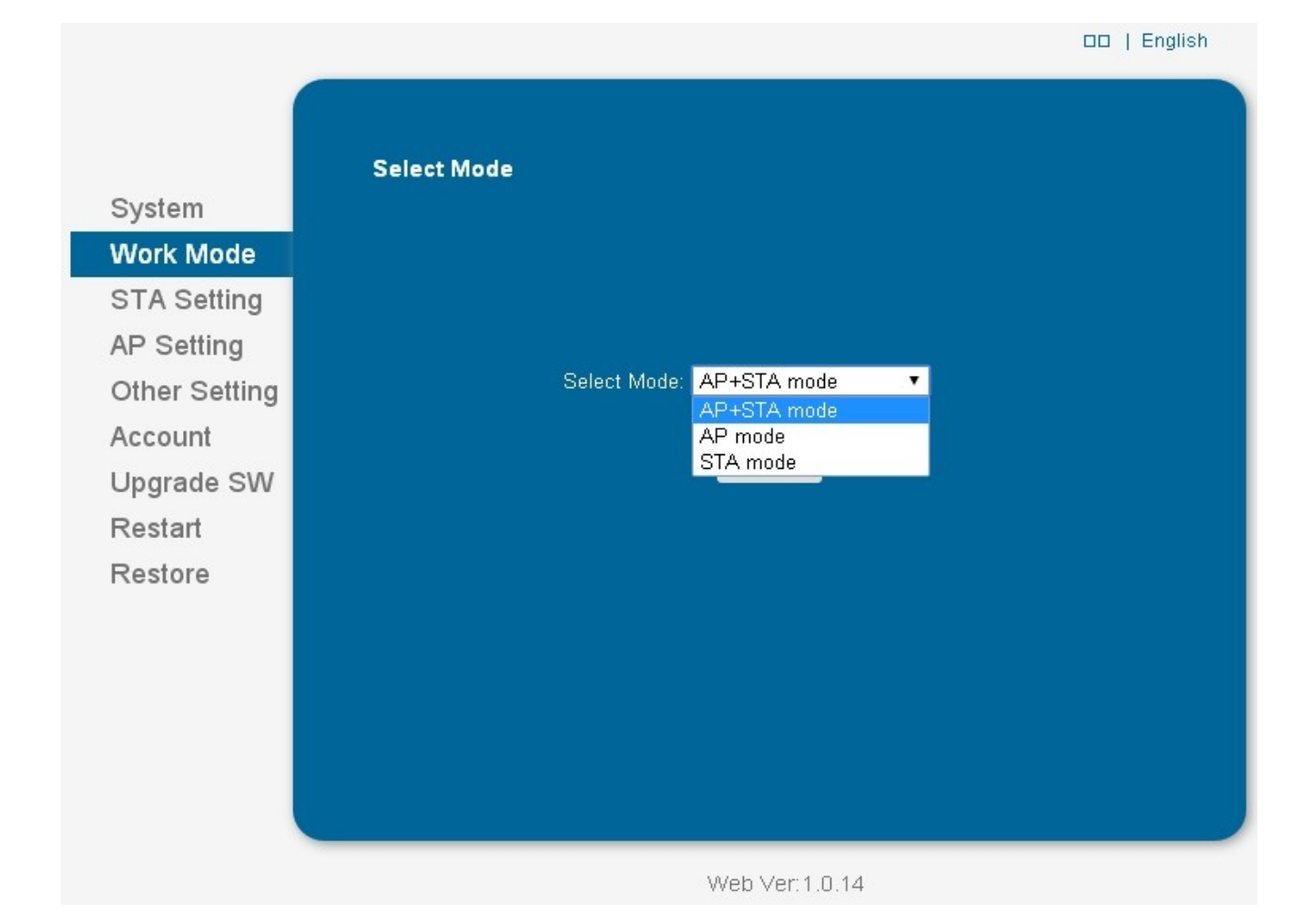

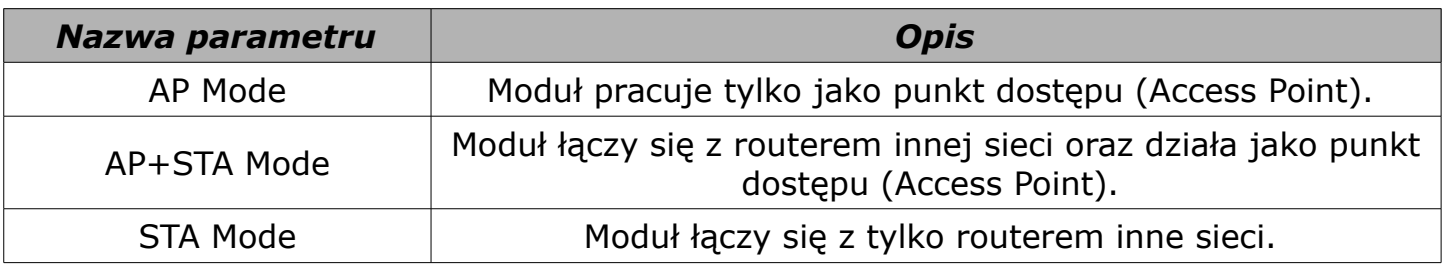

Domyślnie producent ustawia tryb **AP Mode**. Użytkownik ma możliwość łączenia się bezpośrednio z modułem WiFi. Jest również możliwość, aby moduł mógł komunikować się z domową siecią ethernet oraz rozgłaszał własną sieć (w celach konfiguracyjnych). Należy wybrać tryb **AP+STA Mode** oraz uruchomić ponownie moduł (Restart). Na kolejnym panelu (**STA Settings**) można zestawić połączenie z zewnętrznym routerem. Włączenie samego tryb **STA Mode** nie jest zalecany (tylko dla doświadczonych użytkowników).

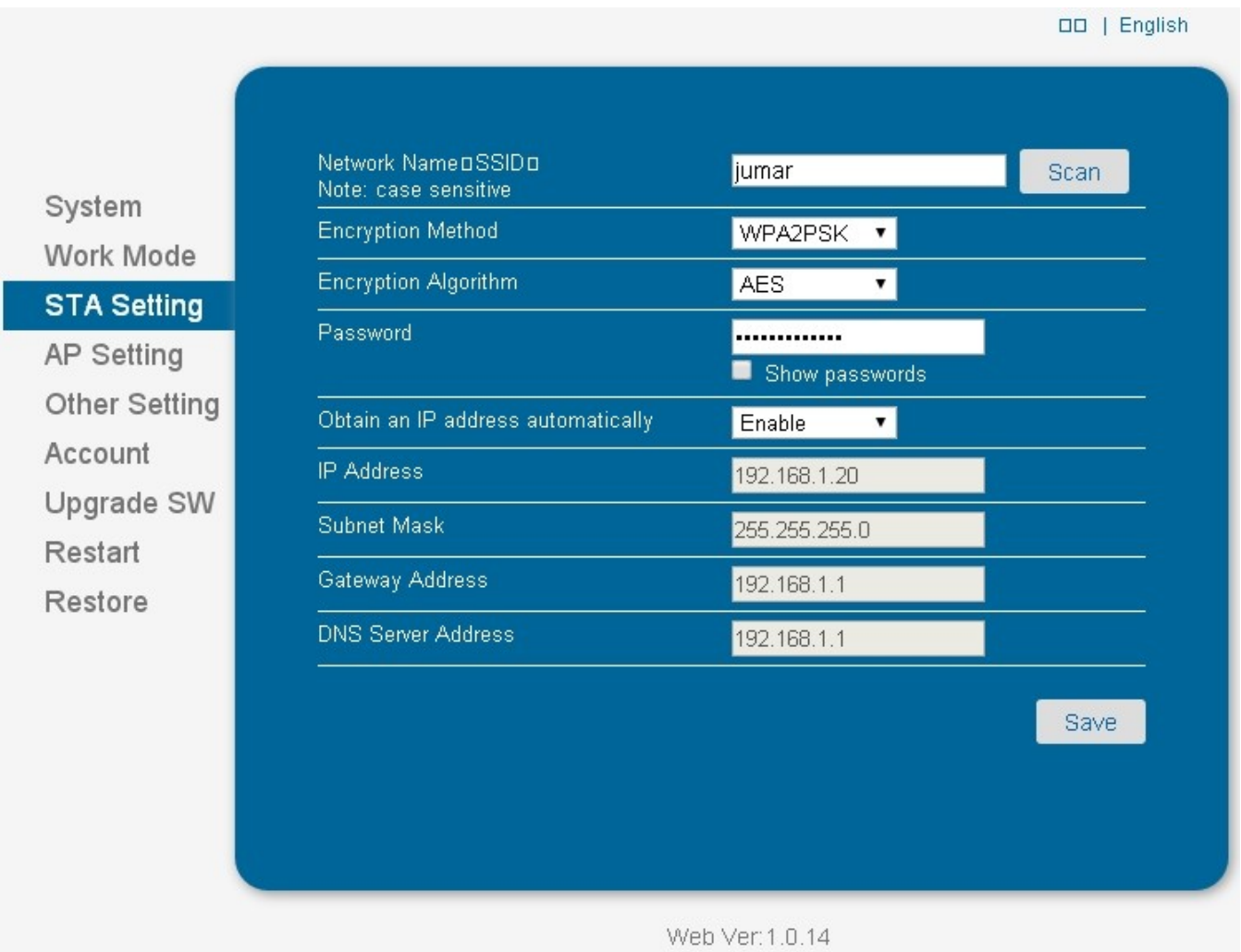

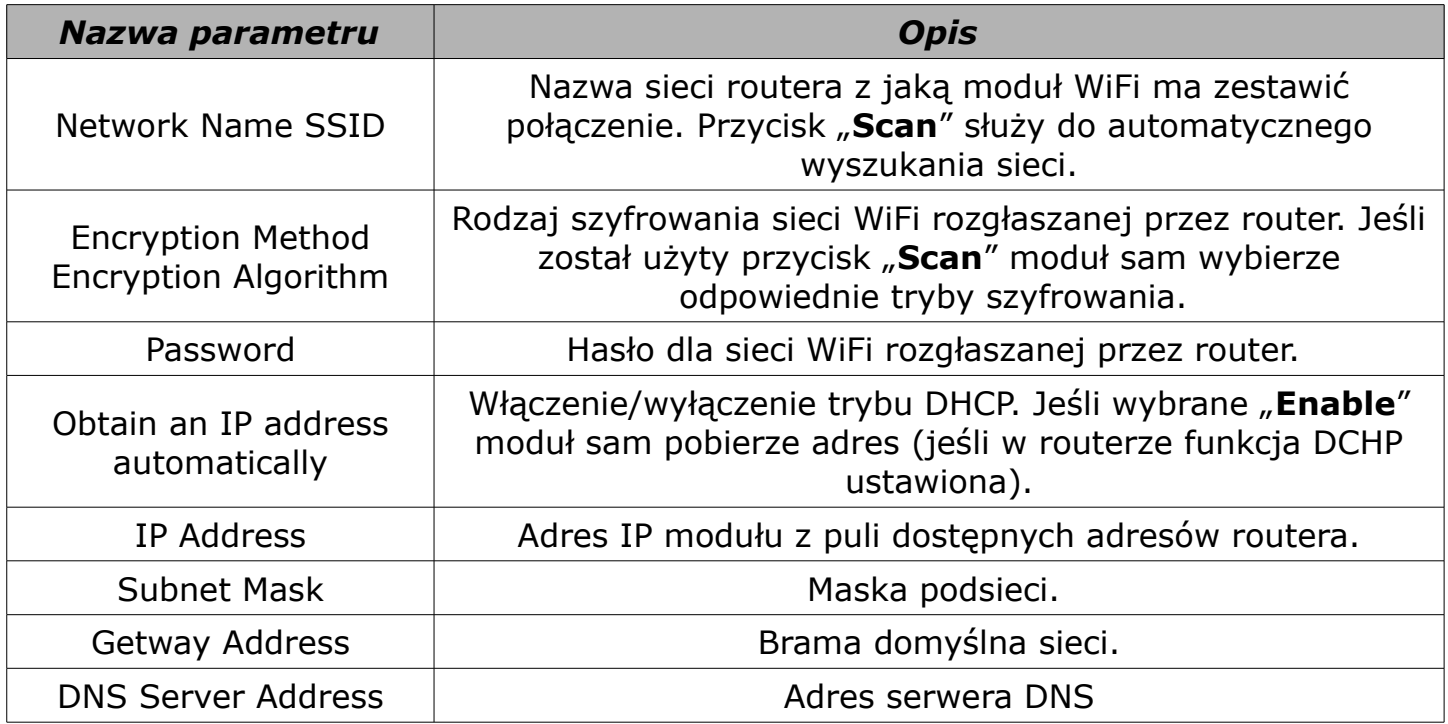

System

Restart

**Wireless AP Setting** Network Mode 11bgn Network Name(SSID) REG-03Mini\_0004 Work Mode Module MAC Address ACCF237CE3A3 **STA Setting Select Channel** 2412MHz(channel 1)  $\cdot$ **AP Setting Other Setting** Save Account **Wireless AP Security Setting** Upgrade SW **Encryption Mode** Disable  $\overline{\mathbf{v}}$ Save Restore **Network Parameters Setting** IP Address (DHCP Gateway Setting) 10.10.100.254 Subnet Mask 255.255.255.0 **DHCP Server** Enable Save

**OD** | English

Web Ver:1.0.14

| Nazwa parametru        | <b>Opis</b>                                                                                                    |
|------------------------|----------------------------------------------------------------------------------------------------|
| Network Mode           | Standard pracy urządzenia (b/g/n).                                                                                                    |
| Network Name (SSID)    | Nazwa rozgłaszanej sieci przez moduł WiFi (w trybie AP<br>$i$ AP+STA).                                                                            |
| Module MAC Address     | Adres MAC modułu WiFi.                                                                                                    |
| <b>Select Channel</b>  | Kanał nadawania modułu WiFi.                                                                                                    |
| <b>Encryption Mode</b> | Włączenie/wyłączenie szyfrowania sieci WiFi modułu.<br>Włączenie powoduje wyświetlenie się kolejnych nastaw<br>związanych z rodzajem szyfrowania. |
| IP Address             | Adres IP modułu WiFi.                                                                                                    |
| <b>Subnet Mask</b>     | Maska podsieci.                                                                                                    |
| <b>DHCP Server</b>     | Włączenie/wyłączenie automatycznego przydzielania adresów<br>IP dla urządzeń łączących się z modułem.                                             |

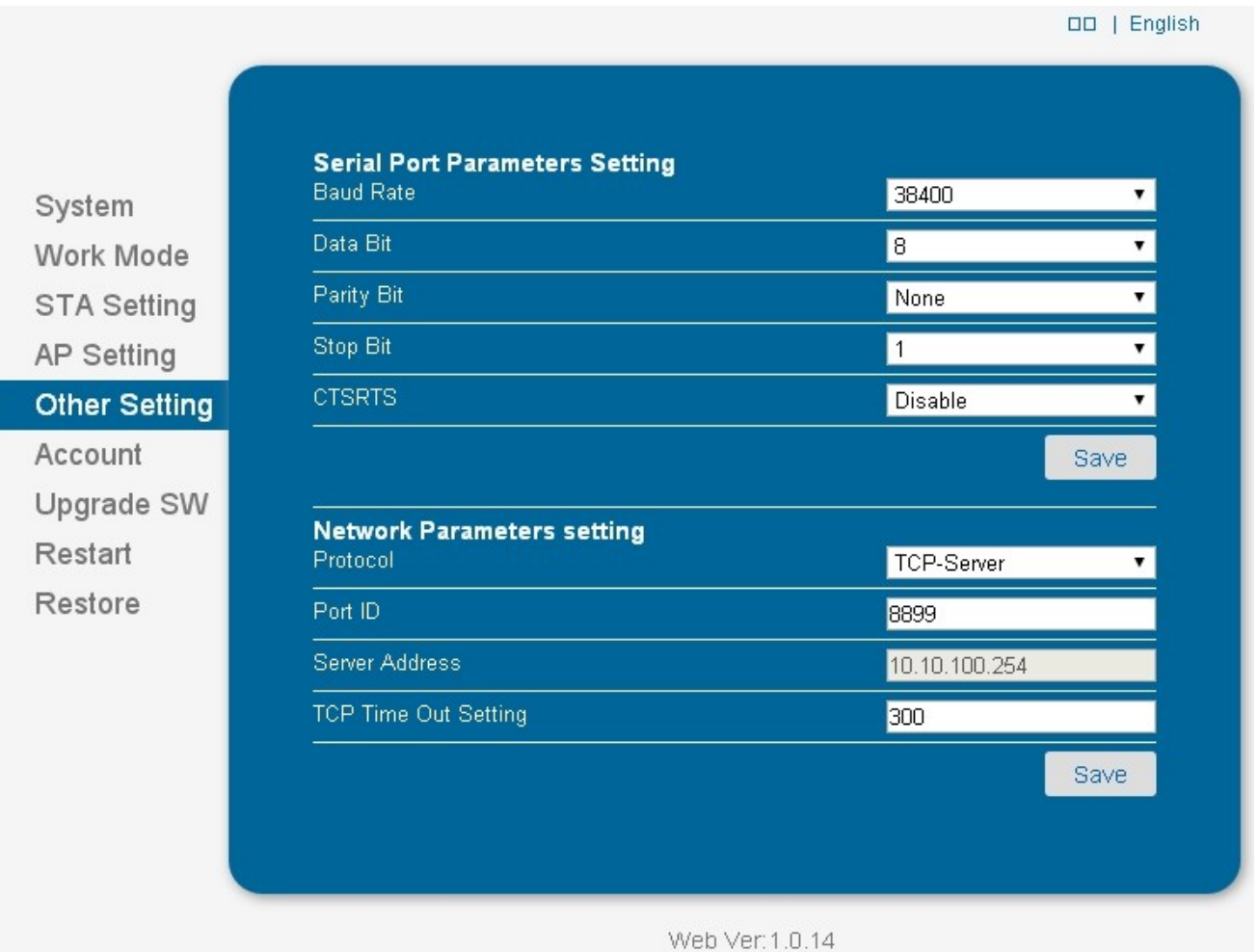

W tych parametrach ustawiane są parametry związane z komunikacją modułu WiFi z urządzeniem/sterownikiem. Należy wprowadzić powyższe parametry w celu poprawnej pracy. Po włączeniu funkcji **Restore** (przywrócenie nastaw fabrycznych) lub naciśnięciu przycisku **Reset** na module, nastąpi również zmiana tych parametrów. Należy pamiętać by ponownie ustawić zgodnie z rysunkiem.

Użytkownik może jedynie zmienić port Serwera TCP – Port ID. Domyślnie port jest ustawiony na 8899.

# **APLIKACJA**

Po zainstalowaniu aplikacji, podłączeniu do sieci SSID: **REG-03Mini\_xxx** oraz uruchomieniu aplikacji pokaże się ekran pomiarowy. Jeśli dane ze sterownika nie zostaną pokazane należy sprawdzić adres IP w ustawieniach aplikacji. Domyślnie **10.10.100.254** port **8899**. Po zmianie należy zapisać i kliknąć na **Połącz ponownie**.

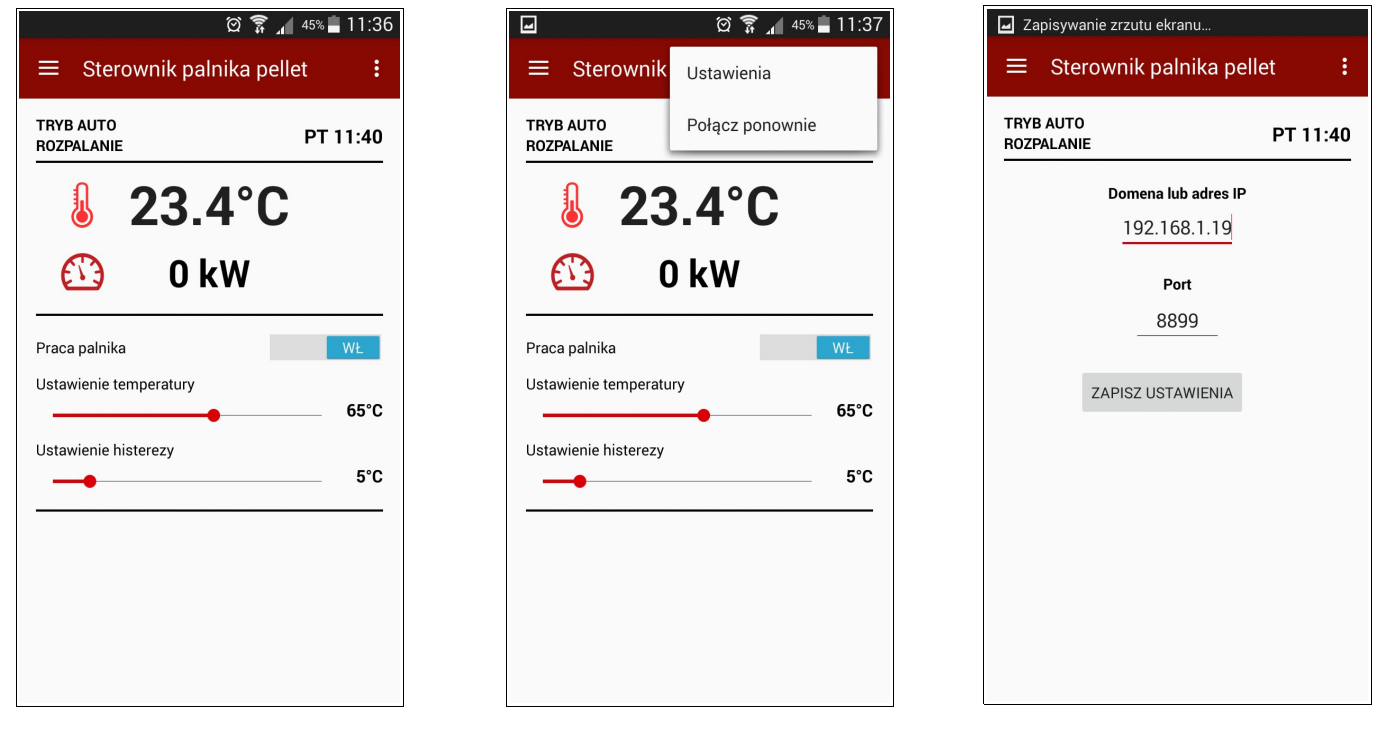

W menu bocznym można wybrać grupy nastaw: **USTAWIENIA GRZANIA**, **USTAWIENIA PALNIKA**, **USTAWIENIA TIMERÓW**, **LOGI oraz ZAMKNĄĆ APLIKACJĘ**.

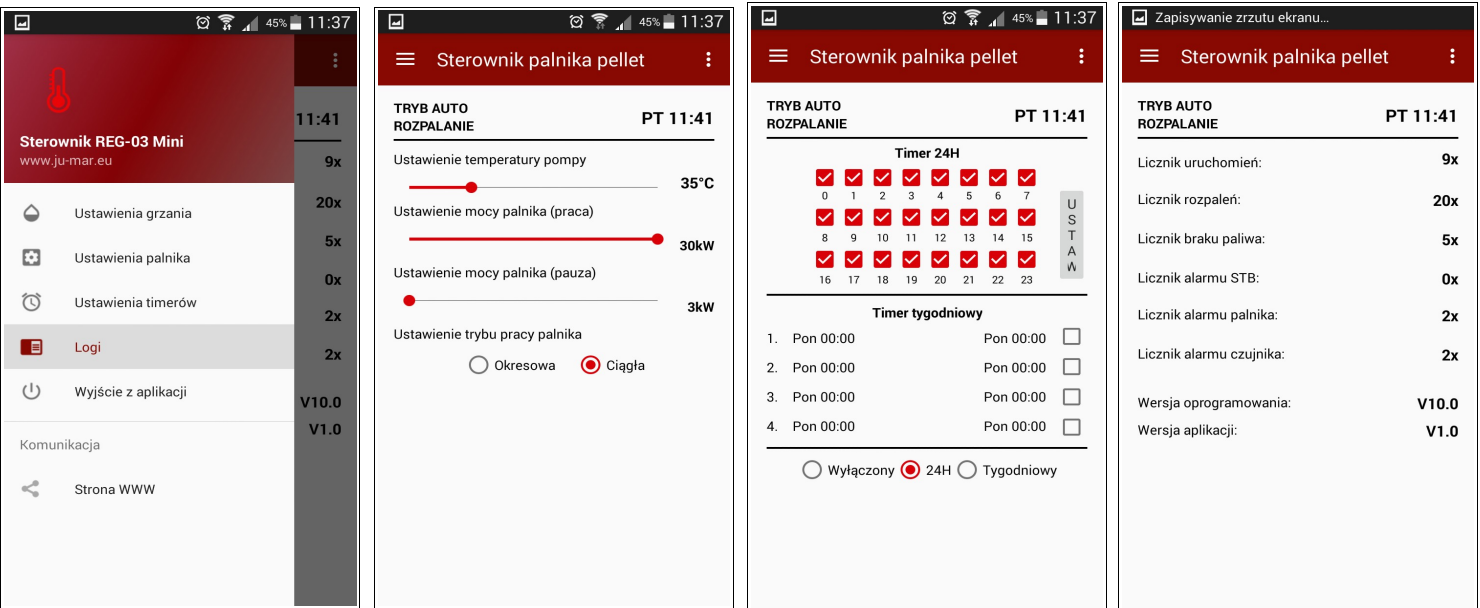

# **PRZYKŁADY**

## • **TRYB AP** (DOMYŚLNY)

- Należy pobrać aplikację do obsługi sterownika na smartphone lub tablet. Aplikacje można znaleźć na naszej stronie. Aplikacja obsługuje systemy Android >4.0
- Po pobraniu należy zainstalować oprogramowanie. Jeśli instalowanie aplikacji z nieznanych źródeł jest wyłączone, należy włączyć tą opcję w systemie Android.
- Moduł WiFi po włączeniu powinien rozgłaszać sieć SSID: **REG-03Mini\_xxxx**. Należy się połączyć z tą siecią smartphonem lub tabletem.
- Po uruchomieniu aplikacji nastąpi automatyczne połączenie ze sterownikiem i odczyt danych.

## • **TRYB AP + STA**

- Należy pobrać aplikację do obsługi sterownika na smartphone lub tablet. Aplikacje można znaleźć na naszej stronie. Aplikacja obsługuje systemy Android  $>4.0$
- Po pobraniu należy zainstalować oprogramowanie. Jeśli instalowanie aplikacji z nieznanych źródeł jest wyłączone, należy włączyć tą opcję w systemie Android.
- Moduł WiFi po włączeniu powinien rozgłaszać sieć SSID: R**EG-03Mini\_xxxx**. Należy się połączyć z tą siecią smartphonem lub tabletem.
- W przeglądarce należy wpisać adres IP modułu WiFi: **10.10.100.254**, a następnie zalogować się za pomocą domyślnego loginu oraz hasła: **admin**, **admin.**
- W zakładce **WORK MODE**, wybrać **AP+STA** i kliknąć na zapis (**SAVE**). Następnie kliknąć na **RESTART**, aby uruchomić ponownie moduł WiFi.

#### *JUMAR MODUŁ WiFi*

- Następnie ponownie przejść do zakładki **STA SETTINGS** i wyszukać sieć, z którą moduł WiFi ma się łączyć (przycisk **SCAN**). Moduł powinien pokazać wszystkie sieci znajdujące się w zasięgu modułu. Należy wybrać odpowiednią sieć i przycisnąć **OK**. Jeśli sieć ma zabezpieczenia należy sprawdzić rodzaj zabezpieczeń i kodowania oraz wpisać odpowiednie hasło. Po skonfigurowaniu należy zapisać nowe ustawienia (**SAVE**) i uruchomić moduł ponownie (**RESTART**). Po uruchomieniu i prawidłowej konfiguracji powinna się zapalić czerwona dioda na module WiFi informująca o nawiązaniu połączenia z Access Pointem.
- Po ponownym połączeniu i zalogowaniu się na moduł w zakładce **SYSTEM** możemy odczytać przydzielony adres IP z głównego Access Pointu (o ile włączona jest funkcja DHCP – automatycznego przydzielania adresów IP).
- Następnie łączymy się smartphonem lub tabletem z głównym Acces Pointem (do którego podłączony jest moduł WiFi) i włączamy aplikację. W ustawienia aplikacji należy zmienić adres IP zgodny z adresem odczytanym w zakładce **SYSTEM**, a następnie zapisać ustawienia i kliknąć na "**POŁĄCZ PONOWNIE**" w aplikacji.

#### **WSKAZÓWKI!!**

- Należy pamiętać za przydzielanie adresów po DHCP jest losowe. Należy pamiętać, aby w głównym Access Point ustawić przydzielanie stałych adresów IP po numerze MAC lub wyłączyć funkcję DHCP i ustawić adresy IP ręcznie.
- Istnieje możliwość sterowania urządzeniem również od sieci WAN. W tym celu należy przekierować port sieci WAN (domyślnie 8899) na odpowiedni numer IP przydzielony dla modułu WiFi.
- Sterowanie z sieci WAN wymaga stałego adresu IP. Jeśli adres IP jest zmienny należy skorzystać z serwerów DDNS (np. dyndns.org, noip.com).

#### **UWAGA!!**

**KONFIGURACJA MODUŁU WYMAGA PODSTAWOWEJ WIEDZY I UMIEJĘTNOŚCI W KONFIGURACJI URZĄDZEŃ SIECIOWYCH. BEZ TAKIEJ WIEDZY ZALECA SIĘ UŻYWANIE DOMYŚLNEGO TRYBY AP USTAWIONEGO PRZEZ PRODUCENTA URZĄDZENIA.**

# **WARUNKI GWARANCJI**

#### **Drogi Użytkowniku,**

na wstępie pragniemy podziękować, za wybór naszego produktu. Jesteśmy pewni, że będą Państwo z tego wyboru zadowoleni. Projektujemy nasze urządzenia tak, aby spełniały państwa wymagania i gwarantowały przyszłe bezproblemowe użytkowanie. Zapewniamy prawidłowe działanie sprzętu pod warunkiem użytkowania go zgodnie z przeznaczeniem i zasadami zawartymi w dołączonej instrukcji obsługi. Firma **JUMAR** udziela gwarancji na wszelkie wady wykonania i zobowiązuje się do naprawy lub wymiany wadliwego urządzenia (zależnie od decyzji firmy **JUMAR**). Okres gwarancji wynosi:

#### **24 miesiące od daty zakupu**

Uprawnienia z tytułu gwarancji przysługują wyłącznie, gdy spełnione są wymienione poniżej warunki uzyskania świadczeń gwarancyjnych.

#### **Warunki uznania gwarancji:**

- 1. Gwarancja jest ważna tylko wtedy, gdy użytkownik może przedstawić oryginał faktury lub paragon zakupu niniejszego urządzenia.
- 2. Reklamowany produkt powinien być dostarczony do serwisu w stosownym opakowaniu, zabezpieczającym przed uszkodzeniami w transporcie. **JUMAR** pokryje koszty transportu przy zwrocie naprawionego lub wymienionego produktu tylko jeśli urządzenie uległo awarii z winy producenta.
- 3. **JUMAR** dokona naprawy lub wymiany sprzętu w możliwie krótkim terminie, odpowiednim do stopnia skomplikowania uszkodzenia (maksimum 14 dni roboczych lub 31 jeśli wymaga to sprowadzenia trudno dostępnych części),
- 4. Gwarancja nie obejmuje uszkodzeń spowodowanych przeróbkami lub poprawkami produktu, o ile uprzednio na ich wykonanie nie było pisemnej zgody firmy **JUMAR**.
- 5. Wymiana urządzenia lub jego części nie powoduje wydłużenia gwarancji.

#### **Gwarancją nie są objęte:**

- 1. Uszkodzenia powstałe na skutek nadmiernego zużycia komponentów przez niewłaściwego użytkowania. Produkt powinien być użytkowany zgodnie z załączoną instrukcją obsługi.
- 2. Uszkodzenia spowodowane przez złą instalację lub użytkowanie produktu niezgodnie z normami technicznymi lub bezpieczeństwa.
- 3. Uszkodzenia spowodowane próbą naprawy przez osoby trzecie lub próbą naprawy we własnym zakresie.
- 4. Uszkodzenia powstałe w trakcie transportu, z powodu niewłaściwego opakowania.
- 5. Uszkodzenia powstałe wskutek udaru mechanicznego, uderzenia pioruna, zalania, pożaru, przepięcia lub innych przyczyn niezależnych od producenta.
- 6. W celu uniknięcia niepotrzebnych komplikacji i niedogodności, przed kontaktem z serwisem, sugerujemy uważne przeczytanie **INSTRUKCJI OBSŁUGI** lub skontaktować się z firmą **JUMAR**.

Odpowiedzialność firmy **JUMAR** jest ograniczona do wysokości równej cenie reklamowanego produktu.

## **P.P.U.H JUMAR Jerzy Podhajski**

ul. Opawska 112 47-400 Racibórz

tel./fax 032-415-80-39 tel. 032-415-54-24 e-mail: [serwis@ju-mar.eu](mailto:serwis@ju-mar.eu)

# **NOTATKI**